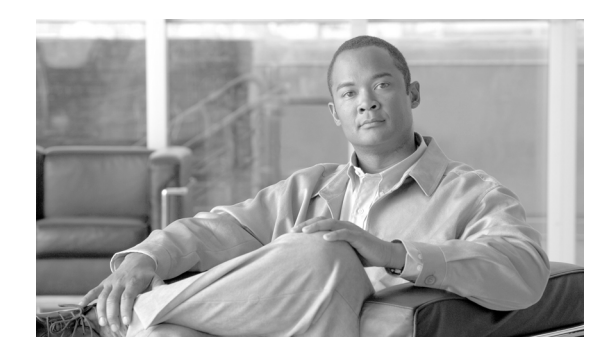

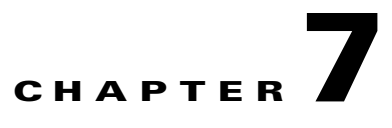

# **Using the Cisco Software Upgrade Utility**

This section describes the following topics:

- [Introduction, page 7-1](#page-0-0)
- **•** [Launching the Utility, page 7-1](#page-0-1)
- **•** [Upgrading Device Software, page 7-2](#page-1-0)

### <span id="page-0-0"></span>**Introduction**

The Cisco Software Upgrade Utility is an interactive GUI interface that enables you to upgrade Cisco software installed on Cisco devices.

The Cisco Software Upgrade Utility enables you to select files to be uploaded via a network or modem connection to the Cisco device. You can select either to perform a typical upgrade which includes all the new files or a customized upgrade which enables you to select which files to upload.

The upgrade files are uploaded and then burned into the memory of the Cisco device.

### **Before You Begin**

Cisco devices automatically save configuration settings before a software upgrade takes place. However, it is recommended that you save all configuration information using the **Export** button in the Cisco device web interface toolbar. You can retrieve all these settings after the software upgrade is complete by using the **Import** button in the Cisco device web interface toolbar.

### <span id="page-0-1"></span>**Launching the Utility**

This section describes how to install and launch the Cisco Software Upgrade Utility.

#### **Procedure**

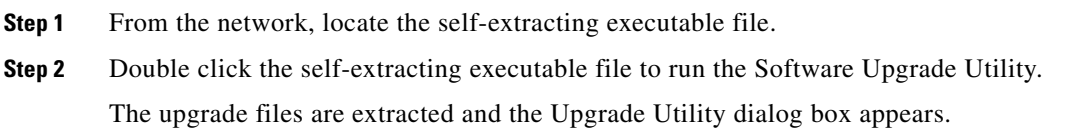

## <span id="page-1-0"></span>**Upgrading Device Software**

This section describes how to use the Software Upgrade Utility to upgrade Cisco software installed on Cisco devices.

#### **Procedure**

- **Step 1** In the General Information section of the Upgrade Utility dialog box, enter the IP address of the device you want to upgrade.
- **Step 2** In the Login Information section, enter the administrator user name and password for the target device, as configured in the device network configuration settings.
- **Step 3** (Optional) Modify the read and write community settings for the target device as follows:
	- **–** Click the **Customize SNMP Settings** button.

The Customize SNMP Settings dialog box displays.

**–** Enter the required read community and write community values.

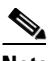

**Note** We recommend that you modify the default settings for security purposes.

- **–** Click **OK** to return to the **Upgrade Utility** dialog box.
- **Step 4** (Optional) Select the components of the target device you want to upgrade as follows:
	- **–** Click the **Customize** button.

The Customize dialog box appears.

**–** Check the device components you want to upgrade in the Select the components you want to upgrade list.

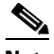

**Note** The components displayed vary according to the Cisco device upgraded.

- **–** Click **OK** to return to the **Upgrade Utility** dialog box.
- **Step 5** Click the **Upgrade** button to upgrade all components of the Cisco device software (or only those components you manually selected via the **Customize** option).

The Cisco Software Upgrade Utility informs you whether or not the upgrade is successful.

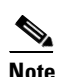

**Note** When the upgrade is complete, the Cisco device automatically resets itself and starts operation with the new software version.